## Delad session i SPARKvue

Använd SPARKvue för att dela ditt experiment över internet, i realtid. Både du och deltagarna använder SPARKvue och alla mätdata från experimentet syns både hos dig och hos deltagarna. När experimentet är klart kan var och en spara och bearbeta mätdata på sin egen enhet.

*Det finns flera varianter för att skapa en Delad session. Här visas överskådligt hur man enkelt kommer igång.*

Starta SPARKvue och välj en visning, antingen via SPARKvue och välj en visn<br>antingen via Sensor data eller Bygg nytt experiment. Klicka sedan på menyknappen längst upp i vänstra hörnet. Välj Delad session enligt bilden.

I dialogrutan väljs "Starta en delad session".

I dialogrutan "Starta en session" ska **två namn skrivas in.**<br>I dialogrutan

Ditt namn: Skriv ditt eget namn.

Sessionsnamn: Välj ett unikt men enkelt namn. Inga andra ändringar behöver göras. Klicka på OK.

Låt deltagarna ansluta till din session **de Santa II**<br>Låt deltagarna ansluta till din session<br>genom att öppna SPARKvue och klicka på delad session i menyn i vänsterkanten. Välj "Anslut manuellt till en öppen session". Deltagarna skriver sitt eget namn och det sessionsnamn som du har valt. OBS! Namnet är skiftlägeskänsligt.

När en deltagare vill ansluta till din session måste du godkänna det.

Nu kan sensorer anslutas och försök utföras som vanligt!

Det finns några andra varianter för delad session. Vi rekommenderar den engelska hjälpsidan https://www.pasco.com/help/sparkvue/topics/Sharing\_and\_Saving\_Data/shared\_session.html för att ta del av alla möjligheter för denna funktion.

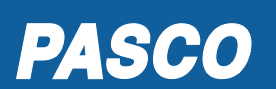

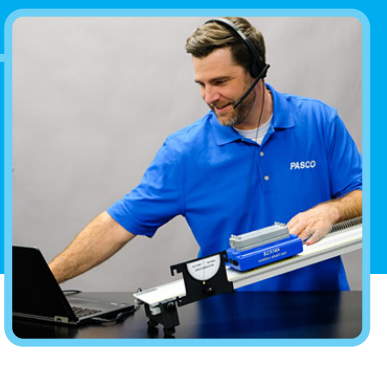

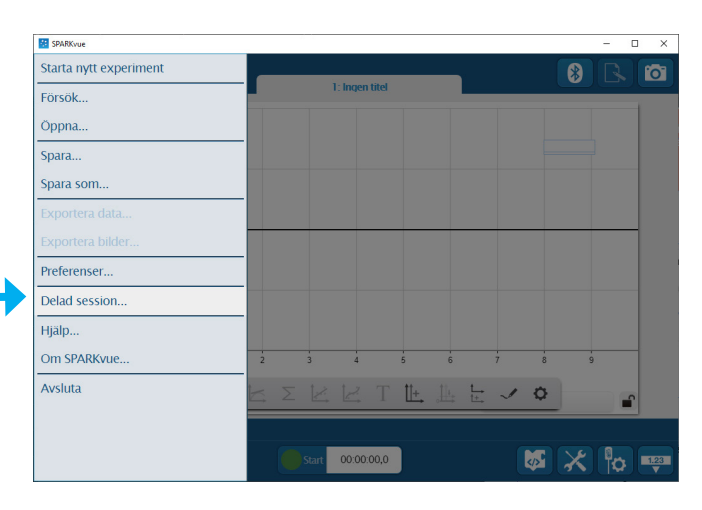

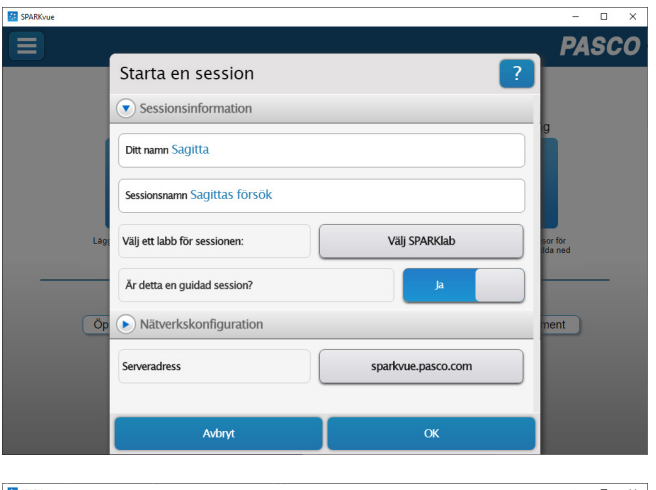

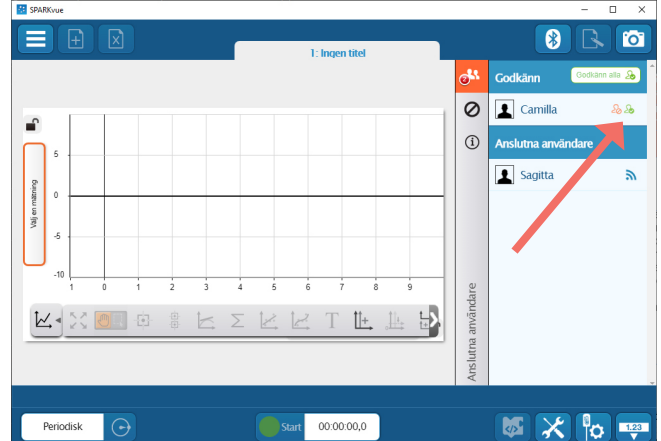